# ドローンシミュレータを用いた

# 特別支援学級でのプログラミング授業実践

山守一徳†

# Programming Class Practice Using Drone Simulator

# in Special Needs Classes

Kazunori YAMAMORI†

† 三重大学教育学部

## 概要

ドローン技術が高まり、安価なトイドローンを簡単に入手できるようになってきたため、学 校現場でも、トイドローンを見せて授業を行うことで、興味を持って授業に取り組むことがで きるのではないかと思う。プログラミング的思考を育みなさいという命題に対しても、ドロー ンをプログラミングして動かすことで、順次実行や繰り返し実行の手続き型プログラミングの 初歩を習得させることができる。これまでは、レゴロボット等の地面を這う動きに対して、プ ログラミング体験をさせていたが、ドローンの場合、3 次元の動きをさせることができ、xyz 軸 の 3 次元座標軸が進行している向きで変わることも体験することができる。

そこで、附属特別支援学校の高校 2 年生相手に、ドローンを使った授業実践を行ってみたの で、その結果を報告する。用いたドローンは、実機が 1 機で、生徒は iPad にインストールされ たドローンシミュレータを用いて、プログラミングを行った。

100 分の授業の中で、どこまでプログラミングができるのか大変不安であったが、生徒一人 ひとりに TA が付き添う形で行ったため、とてもスムーズに授業が進行し、生徒も授業内容に楽 しめたようである。

## キーワード

プログラミング的思考、iPad、プログラミング体験、トイドローン

## 1.はじめに

用いたドローンは、Tello という名前のト イドローンである。重さは 80g 程度しかなく、 2022 年 6 月 20 日から開始した重さ 100g 以 上の無人航空機に義務付けられた登録制度

に該当せず、登録申請する必要がない。Ryze Tech 社の製品で、DJI 社が技術協力し、DJI ストア (https://m.dji.com/jp/shop/telloseries)等で売られているドローンである。用 いたシミュレータソフトは、Ryze Tech 社製 TELLO EDU という名前のソフトである。

App Store (https://www.apple.com/jp/appstore/)から「TELLO EDU」で検索して無料 で入手することができる。実践では iPad へ インストールするのに、 AppleSchoolManager を使ってライセンス 取得し、Apple Configurator 2 を使って複数 台の iPad へ取り込んだが、自分の iPad へイ ンストールする場合には、App Store のサイ トから「TELLO EDU」で検索し、入手ボタ ンを押せば良い。Windows パソコンを使って、 App Store のサイトから「TELLO EDU」で 検索すると https://apps.apple.com/jp/app /tello-edu/id1407104083 の URL でアプリ が現れてくるが、Windows パソコンでは、「こ の App は、iPhone および iPad の App Store でのみご利用いただけます。」と表示されて くる。

Tello 公式ウェブサイト (https:// www.ryzerobotics.com/jp/tello-edu) のダウ ンロードページに行くと、「TELLO EDU ア プリのダウンロード」の説明箇所には、「iOS 10 以降のバージョンが必要です。」と

「Android 7.0 以降のバージョンが必要で す。」と記載があり、App Store か Google Play へ案内される。

DJI ダウンロードセンター (https:// www.dji.com/jp/downloads/djiapp/tello-edu) のページに行くと、Tello EDU APP の名前 で、「iOS 9.0 以降が必要。」と「Android バー ジョン 7.0 以降。」と記載があり、App

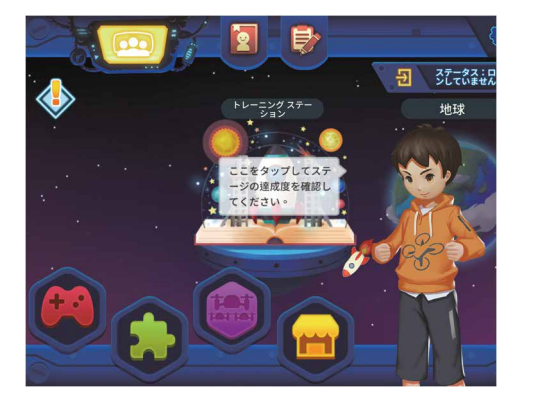

Store か Google Play へ案内される。

iOS 製品だけでなく、Android バージョン 7.0 以降のAndroid製品にインストールがで きるが、Windows 製品で動かしたい場合は、 Windows7 以降で、Windows 用 Android ソ フトウェアエミュレータ(Bluestacks.exe ま たは Nox.exe) をインストールし、そのエミ ュレータの上で動くようである。

ハードウェアの入手に当たって、DJI スト ア(https://store.dji.com/jp)で「TELLO」と 検索すると、Tello と Tello EDU の2種類の ドローン製品が売られているが、違いは、ミ ッションパッドの有無のようである。 Amazon のサイトでも「Ryze トイドローン Tello Powered by DJI ミニドローン」の名前 で Tello が売られている。

Scratch の中にも Tello を使う拡張モジュ ールが存在している。

## 2.TELLO EDU ソフトの使用

# 方法

#### (1) 最初の一歩

TELLO EDU のソフトを起動すると図1 の画面が表示される。図1の中の真ん中の 「トレーニングステーション」と書いてある 絵をタップすると、ドローンを離陸させ、丸 い枠の中をドローンが通過していくという 動きになるようにブロックを並べるという

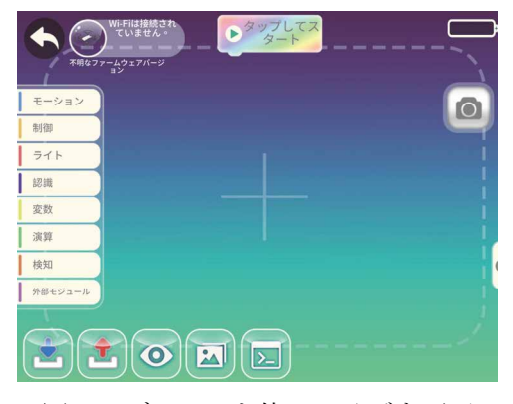

図1 TELLO EDU 起動後画面 図2 ブロックを使って飛ばす画面

トレーニング課題を順番に実施していくこ とができる。個々のブロックの動きを理解さ せるためと、ブロックの上から下へ実行され ていくという順次実行のプログラムを理解 させるために用意されている。

トレーニングの課題はとても多く用意さ れているので、実践授業では使わなかったが、 一人で遊ぶには良いと思う。

(2) シミュレーション

図1の左下辺りに表示されている緑色の ブロックのアイコンをタップすると、ブロッ クのプログラムを使って飛ばす画面に移動 する。図2に最初に表示される画面を示す。 図2の左下辺りに表示されている目のアイ コンをタップすると、図3のドローンが中央 に表示されているシミュレーション画面に 変わる。「タップしてスタート」のブロックの

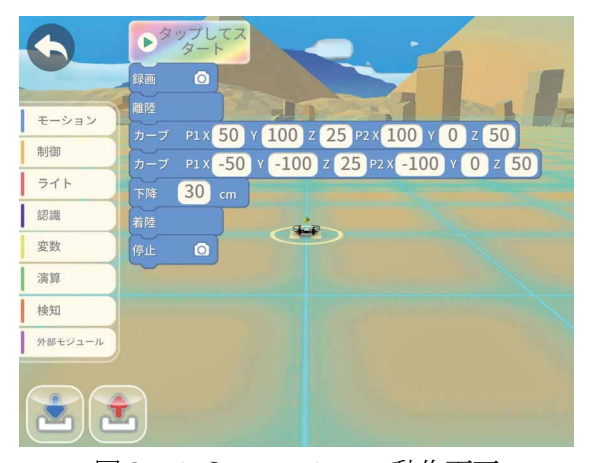

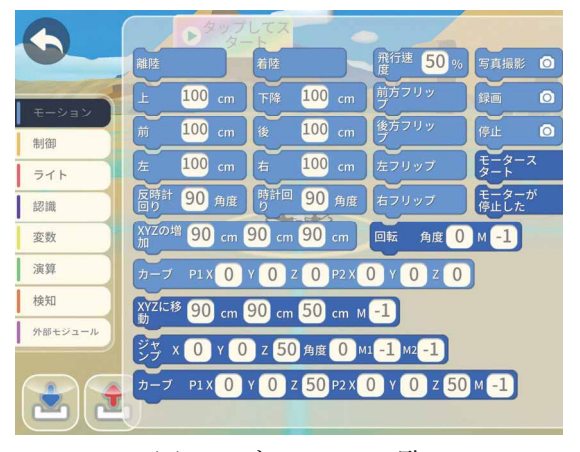

下に図3のようなブロックを並べていき、 「タップしてスタート」のブロックをタップ すると並べたブロックに従ってドローンの 絵が動いて行く。この並べるブロックは、左 側の「モーション」と書いてあるメニューを タップすると表示されてくる。図4に「モー ション」の中に存在しているブロックの一覧 を示す。「制御」と書いてあるメニューの中に は、繰り返しブロックや条件分岐ブロック、 数秒待機させるブロックなどが存在してい る。

授業実践では、「モーション」の中のブロ ックだけを使用した。

図3の画面左下にある下向き青い矢印と 上向き赤い矢印は、作成したプログラムを保 存したり、保存してあるプログラムファイル を読み込むために使用する。

シミュレーションでは、ドローン本体と WiFi 接続しなくても利用ができる。図2の画 面左上では、「WiFi は接続されていません」 と表示されているが、WiFi 接続すると、図2 の右下のメモ帳のような絵をタップすれば、 ドローンと iPad 間の通信コマンドの時系列 を示してくれる。また、WiFi 接続中ならば図 2の右中程のカメラの絵のアイコンをタッ プすると、ドローンのカメラの映像を動画で 見ることができる。

図3の「タップしてスタート」をタップし 図3 シミュレーション動作画面 て飛行中になると、ドラッグやピンチの操作

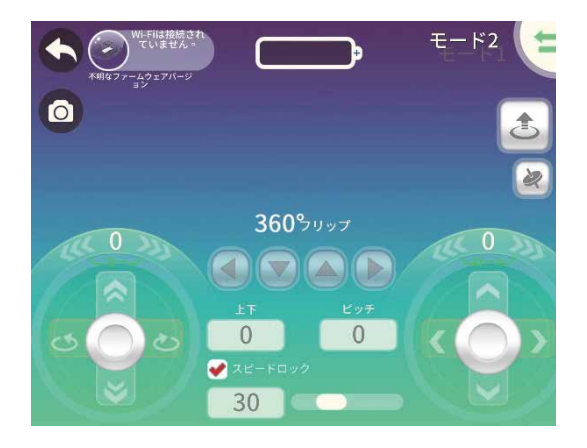

図4 ブロックの一覧 <br>図5 リモコン操作で実機を動かす画面

で視点の位置を移動させることができるが、 待機中の時間を除いては、ドローンが移動し ている状態の時に限って視点移動が機能す る。

#### (3) 実機を動かす

図2で、ドローン本体と WiFi 接続すれば、 ブロックのプログラムに従って、ドローン本 体を飛ばすことができる。または、図1の左 下に表示されている赤いリモコンのアイコ ンをタップすると、人による操作で実機を飛 ばすことができる画面に移動する。図5にそ の画面を示す。

このドローン本体と WiFi 接続する方法は、 ドローンの電源スイッチを押すと、LED ラン プが赤緑黄と点滅し、その間に、図6の WiFi 設定画面で TELO-FCA99A というような SSID を選んで接続する。この LED ランプ は、稼働時には緑で点滅する。充電不足にな ると赤で点滅し、充電中は青で点滅する。充 電完了すると青で点灯するが、満充電で飛行 できる時間は、約 13 分しかない。充電には 1 時間半掛かる。

図5では、左下にあるジョイスティックの ようなボタンと右下にあるジョイスティッ クのようなボタンを触って移動させると、ド

ローン本体が動き、モードを切り替えること によって、右手と左手の役目を逆にすること もできる。

授業実践では、図5の画面は使用せず、図 2でドローン本体と WiFi 接続し、先生機だ けがドローン本体を飛ばすデモンストレー ションを見せた。

## 3.授業実践の内容

### (1) 実践日時

2022 年 6 月 29 日 10:40-12:00 に三重大学 附属特別支援学校高校 2 年生の 8 名を相手 に、一人1台の iPad を使って、授業実践を 行った。

生徒1名に対し大学生の TA を1名付けた が、症状の重い生徒は、特別支援学校の先生 も寄り添って、操作を行った。

#### (2)授業課題

最初にドローン本体が飛ぶ様子を見せた 後で、先生機の iPad のシミュレーション動 作画面を大型モニタに表示させ、ブロックを 移動させてプログラムを作る操作を見せた。 生徒は、ブロックを移動させる方法を理解し た後、iPad を操作し始めた。

| ● TELLO EDU 19:12 6月30日(木) |                                                              | 15%1                                                                                                    |
|----------------------------|--------------------------------------------------------------|----------------------------------------------------------------------------------------------------|
| 設定                         | Wi-Fi                                                        |                                                                                                    |
| User Edu<br>UE             | Wi-Fi                                                        |                                                                                                    |
| Apple ID、iCloud、メディアと購入    | TELLO-FCA99A<br>$\checkmark$<br>セキュリティ保護されていないネットワークー省データモード | $\widehat{\mathbf{r}}$ (i)                                                                                                    |
| 機内モード                      | マイネットワーク                                                     |                                                                                                    |
| TELLO-FCA99A<br>Wi-Fi<br>ラ | ap-pcA-b608ff                                                | $\bullet \in \textcircled{\scriptsize i}$                                                                                                    |
| ∗<br>Bluetooth<br>オン       | ap-pcG-b608ff                                                | $\hat{r}$ $\hat{r}$ (i)                                                                                                    |
| クラスルーム<br>接続解除済み<br>N      | mieu-mobile-a                                                | $\theta \in (i)$                                                                                                    |
|                            | ほかのネットワーク                                                    |                                                                                                    |
| ٢î<br>通知                   | ap-gameG-b608ff                                              | $\hat{a} \hat{z}$ (i)                                                                                                    |
| サウンド                       | ap-tvA-b608ff                                                | $\hat{ }$ $\hat{ }$ $\hat{$ |
| おやすみモード                    |                                                              |                                                                                                    |
| スクリーンタイム<br>Х              | eduroam                                                      | $\theta \cdot \hat{r}$ (i)                                                                                                    |
|                            | mieu-guest                                                   | $\hat{a}$ $\hat{a}$ (i)                                                                                                    |
| Ø<br>一般                    | mieu-mobile-g                                                | $\hat{\mathbf{r}}$ ခု (i)                                                                                                    |
| $\epsilon$<br>コントロールセンター   | yyamada0102 5GHz                                             | $\hat{a} \hat{a}$ (i)                                                                                                    |
| 画面表示と明るさ<br>AA             | yyamadaLab                                                   | $\hat{a}$ $\hat{\tau}$ (i)                                                                                                    |
| ÷<br>ホーム画面とDock            | その他                                                          |                                                                                                    |

与えた課題は、離陸 させて、四角形を描き、 元の位置に戻って、着 陸させるというプロ グラムを作らせるの が最初である。ドロー ンは、左右に動かした り後退させることが できるため、ドローン の向きを変えること なく、離陸後に、前、 左、後ろ、右の移動を させて着陸させるの が最も簡単である。 この後、三角形や星形 図6 WiFi 接続する画面 しんしょう しゅうしゅう あんせることに繋

げるために、ドローンの向きを変えて、四角 形を描かせるという課題に取り組ませた。前 に進むを 4 回使う間で、90 度回転させるブ ロックを挿入させる。このドローンの向きを 進行方向に向かせてから前に進むという方 法で四角形を書かせた後、三角形を描かせた。 三角形の書き始めの向きを変えると三角形 を描く位置がずれることにも気付かせる。そ の後、五芒星の星形を描かせた。星の頂点で の角度が何度回転させると良いのか考えさ せると良いのだが、実践では TA が教えてい た。

 授業計画では、星形を描くところまでで授 業終了時間に近づくと計画していたが、実践 したところ、スムーズに完成させていた生徒 が多くいたので、他の図形を描くことに取り 組ませた。例えば、四角形を同じ高さの位置 で描くのでなく、高さ方向に移動させて、縦 方向で四角形を描かせていた。三角形も同様 に縦方向で三角形を描くことができていた 生徒もいた。

## 4.考察

# 4.1 ドローンシミュレータの長所

## (1)ブロックの絵が大きい

TELLO EDU のソフトは、ブロックの絵が 大きいため、特別支援学校の生徒が操作する 時にも扱い易く、ブロックの位置を移動させ やすい。

iPad を利用する時に、タッチパネルで操作 するため、マウスやタッチパッドを使う操作 と比べ、直感的に操作できる。ブロックの絵 の大きさがタッチパネル操作に合っている。

## (2)数字入力だけで済む

ブロックの中の文字入力は、数字を入力す るだけでプログラムを組み立てることがで き、この文字入力に苦労しないという点も長 所である。

(3)3 次元空間を考えさせることができる ドローンの動きは3次元になるので、空間 認識を考えさせることができる。

3次元の方向は、ドローンが離陸前に最初 に置かれた向きを起点として固定で捉える 方向を使うだけでなく、動作中のドローンの 向いている方向が変わっていくことによる、 動的に変わる3次元方向を使うことができる。

 また、売られている本体で、Tello EDU の ドローン製品の中の部品である、マットを使 うと、2つのマットをベクトルの方向とする 3次元空間を扱うことができる。

### 4.2 ドローンシミュレータの短所

## (1)プログラムの正解が分かりづらい

無駄なブロックが入っていたりしても、飛 行の様子や最後の着陸地点で判断してしま うと本当に正解なプログラムであるのかよ くわからない。ブロックの並びで確認する必 要がある。

#### (2)飛行経路が消えてしまう

 飛行の様子を見ていると、飛行経路が一瞬 表示されるが、すぐに消えてしまうため、飛 行経路が課題と一致しているのか、非常にわ かりにくい。

#### (3)iPad の中にソフトインストールが必要

 ドローンシミュレータのソフトをインス トールしておく必要があり、授業前までに準 備が必要である。

### (4)実機を使うと充電に時間がかかる

 満充電まで時間がかかり、授業で実機を使 う場合には、予備のバッテリーを用意してお いた方が良いかもしれない。

## (5)実機を使うと WiFi 接続操作が大変

WiFi 接続に成功するまでに、実機のボタン 操作をする必要があり、ランプ表示の意味を 理解しておく等、接続操作に慣れが必要であ る。授業で見せる場合には、練習しておき操 作に時間を取られないようにしないと戸惑 うことが起きる。

#### (6)難しいブロックが存在する

 大学生でも使い方が難しいブロックが存 在し、そのブロックは使わなくても課題達成 できるが、生徒から質問されるかもしれない

ので、勉強しておく必要がある。例えば、曲 線で飛行させる場合、マットを使って指定す る時に、ブロックの中の数値をどのように入 力すると良いのか、事前に勉強しておく必要 がある。

# 5. 実践した結果

### 5.1 アンケート結果から

「プログラミングをしたことがあります か」の質問に対し、(i)よくする(ii)たまにする (iii)ほとんどしたことがない(iv)まったくし たことがないの4択で、6 名が(ii)たまにする を選択し 1 名が(iv)まったくしたことがない を選択した7名の高校2年生(表1参照)が、

「プログラミングとはなにか分かりました か」の質問に対しては、(i)よくわかった(ii)少 しわかった(iii)ほとんどわからなかった(iv) まったくわからなかったの4択では、4 名が (i)よくわかったを選択し、1 名が(ii)少しわか ったを選択し、2 名が(iii)ほとんどわからなか ったを選択した(表2参照)。たまにプログラ ミングをしたことがあるという内容は、「ピ タゴラン」というアプリを使う演習を指して いるようである。そのアプリと比べると、ブ ロックを並べるという TELLO EDU のソフ トは、逐次実行をさせるというプログラムの

表1「プログラミングをしたことがありますか」の回答

|             |       | よくす たまにす ほとんどした まったくした |            |
|-------------|-------|------------------------|------------|
|             |       | ことがない                  | ことがない      |
| $0 \lambda$ | - 6 人 | $\pm 0 \lambda$        | $1 \wedge$ |

表2「プログラミングとはなにか分かりましたか」の回答

|            |            |       | よくわ   少しわか   ほとんどわか   まったくわか |
|------------|------------|-------|------------------------------|
| かった        | った         | らなかった | ┃らなかった                       |
| $4\lambda$ | $1 \wedge$ | -2 人  | IO人                          |

表3「ドローンとはなにか分かりましたか」の回答

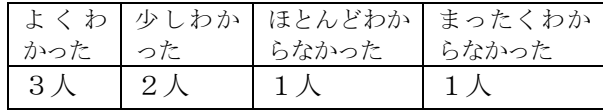

動きがわかりやすいので、「プログラミング とはなにか分かりましたか」の質問に対して は、回答が分かれたと思われる。

「ドローンとはなにか分かりましたか」の 質問に対して、(i)よくわかった(ii)少しわかっ た(iii)ほとんどわからなかった(iv)まったく わからなかったの4択では、3 名が(i)よくわ かったを選択し、2 名が(ii)少しわかったを選 択し、1 名が(iii)ほとんどわからなかったを選 択し、1 名が(iv)まったくわからなかったを選 択した(表3参照)。まったくわからなかった を選択した生徒は、図形を描かせる課題を途 中までしか完成させることはできなかった。 2種類の四角形、三角形、星形を描かせると いう課題は、その 1 名を除き、6 名が全て完 成させることができた。大学生が TA となっ て一人一人にサポートに入ったので、完成で きたと思われるが、どの生徒も楽しかったと いう感想だった。

#### 5.2 授業の進行状況から

 2種類の四角形、三角形、星形を描かせる という課題は 1 人の生徒を除いて、すぐに完 成できてしまった。

 ドローンを回転させる角度を何度にする と良いのかが難しかったようであったが、TA 役が角度を教えていたので、プログラムを完 成させることができていた。

 その当初の課題をできてしまった生徒 は、他の図形を描くことに挑戦させたた め、「みんなのプログラムも見てみたかっ た」という感想もあった。

生徒の iPad の画面を大画面表示して、 他の生徒に見せるという操作をすると 良かったが、その装置的な準備をしてお らず、授業中には実施できなかった。

#### 5.3 今後の注意すること

 ドローンの実機を使う場合、航空法と 小型無人機等飛行禁止法等で規制され ており、飛ばせる箇所が限られている。 ドローンの実機を使う場合には注意が 必要である。

航空法により、(A)空港等の周辺の上空の 空域、(B)緊急用務空域、(C)150m 以上の 高さの空域、(D)人口集中地区の上空を規制 対象とし、これらの空域でドローンを飛行さ せる場合には、国土交通大臣の許可を要する と定めている。夜間飛行、目視外飛行や催し 物で飛行、危険物の輸送、物の投下も禁止さ れ、小型無人機等飛行禁止法により、(A)国 会議事堂、首相官邸、皇居等の国の重要な施 設(B)原子力事業所(C)外国公館(D)防衛関係 施設の周囲300mでの飛行は施設管理者等の 同意が必要となるほか、都道府県公安委員会 等への事前通報が必要となっている。また、 都市公園法により、都市公園ではドローンは 持ち込み禁止品と定められている。自治体に よる条例でも規制され、三重県では、伊勢神 宮での使用が禁止されている。道路交通法で は、離発着やドローンの操縦を道路上で行う には許可申請が必要である。

2022 年6 月20 日からドローンの登録制度 が始まり、100g 以上のドローンは登録する必 要がある(以前は 200g 以上だったが、改定 された)。登録には 1 機あたり 1000 円ほどか かる。

 以上のような、実機の規制が多く存在する ため、授業でドローンシミュレータを触らせ た後、生徒が実機を使って規制に該当する行 為をしないように注意を促さないといけな い。

# 6.まとめ

特別支援学級では、さまざまな個性の生徒 がいて、授業の形態を取れるか心配したが、 ドローンシミュレータを使うと、おもちゃを 与えて遊ばせる感覚で授業を進めることが できた。興味を惹き付けるという点では良い 題材であると思う。おもちゃに接する子供の ように集中力も比較的継続するため、楽しい という感覚のまま課題に取り組ませること ができる。ブロックの絵が大きいことで、操 作もしやすくイライラさせる気を抑えるこ とができる。症状の重い生徒の場合は、iPad を叩こうとする素振りを見せることがあり、 近くの補助者が目を離せない状況になるが、 それ以外の生徒は、一生懸命に取り組むとい う光景になる。その様子からドローンシミュ レータを使うのは良い題材だと思う。

iPad 等のタブレット機が必要になるが、 GIGA スクール構想により一人一台程度に配 布されたため、追加費用無しに使用すること ができる。ドローンシミュレータでは、他人 との衝突を気にせずに飛ばすことができる が、その分、隣の生徒とコラボレーションさ せるとか協働活動には向いていないので、生 徒の iPad を大画面表示させるとかして、他 人と議論させながら取り組ませると良いか もしれない。

# 参考文献

[1]TELLO ユーザマニュアル、https://dlcdn.ryzerobotics.com/downloads/Tello/20 1806mul/Tello%20User%20Manual%20V1.0\_JP .pdf (2022年10月現在)

[2] 小型無人機等飛行禁止法関係, https://www.npa.go.jp/bureau/security/k ogatamujinki/index.html (2022 年 10 月現 在)

[3] ドローンの規制内容と許可基準, https://drone01.com (2022年10月現在)

[4] ピタゴラン http://monois.com/app /ea30 (2022 年 10 月現在)